## スマートフォン連動テレビドアホンROCOワイドスマホ

## ■スマートフォンなどのインターホン機能に関する制約事項

- ●インターホンアプリ®を使用するには、動作確認済みの無線LAN対応ルーターと、対応 OSを搭載したスマートフォンまたはタブレットなどが必要です。
- ●<br>●インターホンアプリ®をインストールするには、以下の要件を満たすスマートフォンが必要 となります。(2017年6月現在)

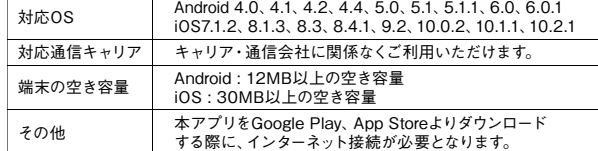

- $\mathbf{I}$ ●動作確認済みの無線LAN対応ルーター、スマートフォンなどの機種、最新の対応OSは 弊社ホームページ (https://www.aiphone.co.jp/) でご確認ください。
- ●Android、Google PlayはGoogle Inc. の商標または登録商標です。

## ■インターホンアプリ<sup>®</sup>通話方式の初期設定手順(Android) ■インターホンアプリ®通話方式の初期設定手順(iOS)

スマートフォンなどと連動するには はじめに ・・・・・・・・・。ここにコックーー。<br>動作確認済み無線LANルーターとモニタ 7.[モバイル機器登録]を **EXPERIENCE** 付親機を接続し、モニター付親機の機器連 携設定が必要です。詳しくは、接続するインタ タップする。<br>※[登録情報変更][登録 **RIMANIER** -------<br>-ホンの取扱説明書をご覧ください。 情報確認[パ] スワード パスワード変更 変更]については、接続 するインターホン機器の アプリの初期設定をする するインターホン機器の マント フプリの初期設定をする 取扱説明書をご覧くだ 1.「インターホンアプリ®」をダウンロードする さい。 Android端末でGoogle Playを起動して「<br>インターホンアプリ®通話方式」をダウンロ ードします。 8.ユーザー名を入力して、 .<del>」</del><br>「OK]をタップする。 半角英数字15字以内で 2.インターホンアプリ®を ユーザー名を入力します。 ……<br>「起動する」  $\overline{\mathbb{C}}$ À, ユーザー名は本人の名前 ダウンロードした「インター ー<br>*か*どお好みのユーザー名 ホンアプリ®」のアイコンを タップして起動します。 を入力してください。 9.[登録]をタップする。 **EN XES-CRE** 3.使用許諾契約書をよく 読み、[同意する]をタッ プする。 「インターホンアプリ®」を 初めて起動した際には使 用許諾契約書が表示され 10.[はい]をタップする。 ます。使用許諾契約書の 内容に同意いただけない 場合には、インターホンア プリ®は使用できません。 4.IPアドレスを入力し、 [OK]をタップする。 IPアドレスがわからない場 合は、接続するインターホ 動作確認をする ン機器の取扱説明書を参 - 微論・シャップの読み ハーマ 1.玄関子機の呼び出しボタンを押す 玄関子機の呼び出しボタンを押すと着信 中の画面が表示されます。 5.シリアル番号を入力する 2.[通話する]をタップし、通 話できることを確認する。 シリアル番号が分から ない場合は、接続する インターホン機器の取 インターホン着信中 玄関子機と通話ができれ  $\bullet$ 1/メー小/fix firンへ<br>扱説明書を参照し、確 ば設定完了です。 ※カメラなし玄関子機の場 **LOW** 認してください。 合、映像は映りません。 ※着信音などはインターホ ン設定画面で変更でき  $#$ 6. パスワードを入力して シ**リアル通用を入力してください**<br>#10世界のスプリントのポテム<br>およりリアル<del>番号を入力してくださ</del><br>シ**リアル番号** 2台目以降のAndroid端末を登録する場 [ログイン]をタップ  $Q(t)$  する。 半角数字でログインします。 続けて2台目のAndroid端末を登録する 場合は、「アプリの初期設定」の手順1~ 初回ログイン時のパスワー - 2011年 - 2022年 - 2022年 - 2022年 - 2023年 - 2023年 - 2023年 - 2023年 - 2023年 - 2023年 - 2023年 - 2023年 - 20 **ドロロン ドロッシン エリ** い設定、確認してください。 降の登録は初回登録時に 設定したパスワードを入力 してください。 ※接続するインターホン機器によって画面 が異なります。 「ログイン]をタップすると初 mana-memberse 回登録時のみパスワード変 更画面が表示されます。パ スワードを入力して[変更] J. をタップしてください。 ※パスワード変更処理に 時間がかかる場合があり ます。

- ●iPad、iPod touchはApple Inc. の商標または登録商標です。App StoreはApple Inc.の サービスマークです。
- ●iOSはCiscoの商標または登録商標です。
- ●住宅内 (無線LANエリア)のみ利用可能です。インターホンアプリ®が無線LAN圏外に — — — — ………<br>ある場合、 使用できません。
- ●ネットワーク環境によっては使用できない場合があります。
- 
- ●インターネット経由でのインターホンアプリ®の使用はできません。<br>●無線LAN対応ルーターは、モニター付親機と無線LANで接続する場合、同一フロアに 設置してください。
- ●ネットワーク環境やスマートフォンなどの性能により、音声の途切れや画像取得が遅延す る場合があります。
- ●スマートフォンなどの通話は交互通話方式のため、相手側の通話音/周囲環境などにより 同時通話方式のような自然な通話ができない場合があります。
- ●スマートフォンなどでの音声と映像はリップシンクしません。
- ●モニター付親機1台に登録できるスマートフォンなどは8台までです。

iOS端末と連動するには、はじめに動作確認 [ログイン]をタップする と初回登録時のみパスワ 済み無線LANルーターとモニター付親機を ード変更画面が表示され 接続し、モニター付親機の機器連携設定が 必要です。詳しくは、接続するインターホンに ます。パスワードを入力して 付属の取扱説明書をご覧ください。 -<br>[変更] をタップしてくだ さい。 **REAL EXER** 。。。<br>※パスワード変更処理に時 間がかかる場合があります。 1.「インターホンアプリ®」をダウンロードする iOS端末でApp Storeを起動して「インタ 7.[モバイル機器登録]を ーホンアプリ®」をダウンロードします。 タップする 。<br>※App Storeでは「インターホンアプリ® <sub>ンフンヺ</sub>。<br>※「登録情報変更]「登録 通話方式」をダウンロードしてください。 情報確認】「パスワード **BETHER** 2.インターホンアプリ®を トー 変更]については、接続 するインターホン機器 <br>パスワード変更 起動する の取扱説明書をご覧く ーー。。<br>ダウンロードした「インタ ださい。 ホンアプリ®」のアイコン をタップして起動します。 8.ユーザー名を入力して、 -<br>「OK]をタップする。 半角英数字15字以内で ∍∪⊘∎ ユーザー名を入力します。 ユーザー名は本人の名前 3.使用許諾契約書をよく読み **The CASE** などお好みのユーザー名 を入力してください。 、[同意する] をタッフする<br>「インターホンアプリ®」を 初めて起動した際には使 用許諾契約書が表示され 9.[登録]をタップする。 ます。 使用許諾契約書の内容 使用計諾契約責の内容<br>に同意いただけない場合 <mark>常</mark> y. は、インターホンアプリ®は 使用できません。 **A** 4.[OK]をタップする 10. [OK] をタップする ENECERS<br>HERRICHSTER<br>27-K20000222-01 初期設定後は必ず動作 確認を行ってください。 ル  $(7^{\circ} - 3^{\circ})$ 5.シリアル番号を入力し、 [初期設定開始]をタッ プする <sub>ンフレ</sub><br>シリアル番号が分からな P 動作確認をする い場合は、接続するインタ -<br>-ホン機器の取扱説明書 1.[ホーム]をタップする をご覧ください。 シリアル番号からの初期 設定開始時に、接続エラ ーが発生した場合は、[IP M  $\mathbb{Z}$ アドレスで初期設定開始] から初期設定を開始してく 2. 玄関子機の呼出ボタンを押す ださい。IPアドレスが分か 玄関子機の呼出ボタンを押すと着信 らない場合は、接続するイ 中の画面が表示されます。 ンターホン機器からの取 扱説明書を参照し、確認し 3.[通話する]をタップし、 通話できることを確認 てください。  $\bigcirc$ する 玄関子機と通話ができれ 6.シリアル番号とパスワ 31 ードを入力して、[ログ ば設定完了です。 イン]をタップする 半角数字で入力します。シ ※カメラ付ではない玄 関子機の場合、映像  $\begin{array}{c} \hline \Xi \end{array}$ リアル番号は初めから入 は映りません。  $\begin{array}{|c|c|c|c|}\hline & & & \mathbb{O} & & \\\hline & \text{arg} & & \text{arg} & \\\hline \end{array}$ 力されている場合がござい  $\mathbb{W}^n$ ※善信音かどけインター ます。初回ログイン時のパ ホン設定画面で変更 スワードは「9999」です。2 台目以降の登録は初回登 できます。 録時に設定したパスワード 2台目以降のiOS端末を登録する場合は… を入力してください。 続けて2台目のiOS端末を登録する場合 ※接続するインターホン機器によって画面 は、「アプリの初期設定」の手順1~10、 が異なります。 「動作確認」の手順1~3を同様に行い設 定、確認してください。

**戸 建 戸 建** 1

3

4

レビドアホン

5

8

ン共涌